## **How to Favorite Content**

Last Modified on 06/10/2021 3:53 pm EDT

UNIFI allows you to mark favorite content for easy access.

Favoriting content is different than giving it a <u>star rating</u>. When you favorite a piece of content, that is unique to the user. If you want others on your team to know the content is preferred, you'll want to utilize its star rating shown to the left of the image.

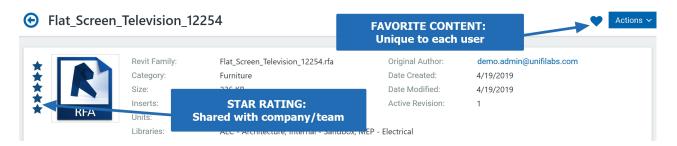

There are two ways to favorite a piece of content. The first is to right-click on the name of the object.

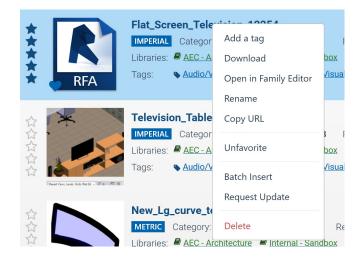

Right-clicking on the name of the content gives you some quick select options such as Add a tag, Download, Favorite, and more.

The second way to favorite a piece of content is to left-click on the name of the content.

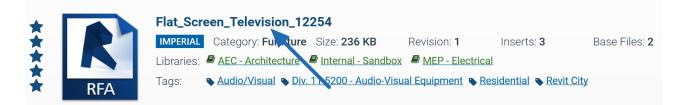

Next, click on the heart icon in the upper right corner. This method may be preferred if you need to also review any of the parameter data or file history before favoriting the content.

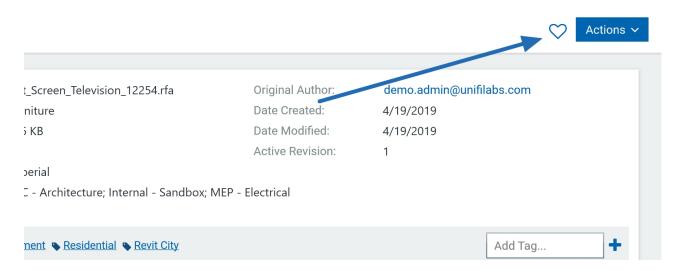

To access your favorite content, go to the Browse section in UNIFI by clicking on the folder icon on the left side of the screen.

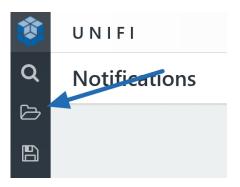

## Next, select My Favorites.

| Q | Browse Content     |          |              |              |
|---|--------------------|----------|--------------|--------------|
| ⊳ |                    |          |              |              |
| Ð | Libraries          | Channels | My Favorites |              |
| 9 |                    |          |              |              |
|   | AEC - Architecture |          | AEC - Civil  | <b>A</b>     |
|   |                    | n dh a v |              | <b>- N</b> ( |

From here, you can easily view all of your favorite content.